# **EB GUIDE tutorial**

Modeling a path gesture Version 6.11.0.210526170413 Copyright © 2021 Elektrobit Automotive GmbH

Legal notice

Confidential and proprietary information

ALL RIGHTS RESERVED. No part of this publication may be copied in any form, by photocopy, microfilm, retrieval system, or by any other means now known or hereafter invented without the prior written permission of Elektrobit Automotive GmbH.

All brand names, trademarks and registered trademarks are property of their rightful owners and are used only for description.

This document contains links to websites owned and operated by third parties. Elektrobit has no control of the content of any third party website and therefore takes no warranty nor liability for damage or loss caused in connection with the use or reliance on any information, material, products or services contained or accessed through any such linked website.

## **1. Tutorial: Modeling a path gesture**

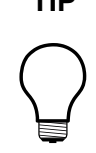

### **TIP Default window layout**

All instructions and screenshots use the default window layout. If you want to follow the instructions, we recommend to set the EB GUIDE Studio or EB GUIDE Monitor window to default layout by selecting **Layout** > **Reset to default layout**.

Path gestures are shapes drawn by a finger on a touch screen or entered by some other input device.

The following instructions guide you through the process of modeling a path gesture.

Approximate duration: 10 minutes

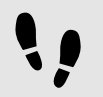

Adding widgets and configuring default widget properties

#### Prerequisite:

- The **Main** state machine contains an Initial state and a View state.
- The Initial state has a transition to the View state.
- The content area displays a View.
- Step 1

Drag a Rectangle from the **Toolbox** into the View.

Step 2

Drag a Label from the **Toolbox** into the Rectangle.

The Label is added as a child widget to the Rectangle.

The **Properties** component displays the properties of the Label.

Step 3 In the **Properties** component, enter 500 in the width text box.

Step 4 Select the Rectangle.

The **Properties** component displays the properties of the Rectangle.

Step 5 Enter 500 in the width text box.

#### Step 6

In the **Properties** component, go to **fillColor**, and select red.

You added two widgets and configured default widget properties.

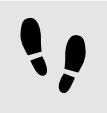

Adding widget features to a rectangle

To enable the user to enter a shape starting on the widget, you add the widget feature **Path gesture** to the Rectangle. The shape is matched against a set of known shapes and, if a match is found, a gesture is recognized.

Prerequisite:

■ You completed the previous instruction.

Step 1 Select the Rectangle.

The **Properties** component displays the properties of the Rectangle.

Step 2

In the **Properties** component, go to **Widget feature properties**, and click **Add/Remove**.

The **Widget features** dialog is displayed.

Step 3

Under **Available widget features**, expand the **Gestures** category, and select Path gestures.

The **Touched** widget feature is automatically selected, as it is required for the **Gestures** widget feature.

Step 4

Click **Accept**.

The related widget feature properties are added to the Rectangle and displayed in the **Properties** component.

Step 5

For the **Path gestures** widget feature edit the following properties:

Step 5.1 Next to the onPath property, click  $\{\}$ .

An EB GUIDE Script editor opens.

Step 5.2 Enter the following EB GUIDE Script:

```
function(v:gestureId::int)
     {
     v:this->"Label 1".text = "recognized path gesture #"
     + f:int2string(v:gestureId);
     }
```
Step 5.3 Click **Accept**. Step 5.4

Next to the onPathStart property, click  $\{\}$ .

An EB GUIDE Script editor opens.

Step 5.5 Enter the following EB GUIDE Script:

function() { v:this->"Label 1".text = "path gesture start"; }

Step 5.6 Click **Accept**.

Step 5.7 Next to the onPathNotRecognized property, click  $\{\}$ .

An EB GUIDE Script editor opens.

Step 5.8 Enter the following EB GUIDE Script:

```
function()
     {
     v:this->"Label 1".text = "shape not recognized";
     }
```

```
Step 5.9
Click Accept.
```
Step 6 To start the simulation, click  $\triangleright$  in the command area.

The simulation and EB GUIDE Monitor start. To see a reaction, draw a shape with the mouse inside the rectangle.